## NIH Biosketch and SciENcv

sciencv-training@umich.edu

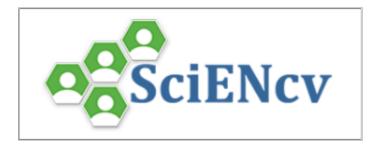

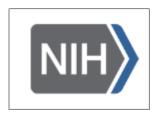

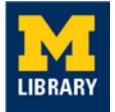

## Table of Contents

| Table of Contents                                                                                                  | 2                  |
|----------------------------------------------------------------------------------------------------|--------------------|
| Getting Started in SciENcv                                                                                         | 2                  |
| NIH Biosketch: Education/Training                                                                                  | 3                  |
| NIH Biosketch: A. Personal Statement                                                                               | 5                  |
| NIH Biosketch: B. Positions, Scientific Appointments and Honors<br>Positions and Scientific Appointments<br>Honors | <b>7</b><br>7<br>8 |
| NIH Biosketch: C. Contribution to Science                                                                          | 9                  |
| Exporting Your Biosketch                                                                                           | 11                 |
| Linking to ORCiD and eRA Commons                                                                                   | 11                 |
| Setting up My Bibliography                                                                                         | 12                 |
| How to Add a Delegate                                                                                              | 14                 |
| Acknowledgments and Licensing                                                                                      | 14                 |

## Getting Started in SciENcv

You can create a new biosketch from a blank document, an existing document that you have previously stored in your SciENcv profile, or by using an external source such as eRA Commons.

- 1. Go to <u>https://www.ncbi.nlm.nih.gov/sciencv/</u>.
- 2. Click the appropriate login button, such as "eRA Commons" or "More Options".
  - a. If you click "More Options" choose your login method (e.g.ORCiD, Login.gov, or more login options).
  - b. More login options include University of Michigan
- 3. Click "Create New Document."
- 4. In the text box, enter a name for this specific biosketch.
- 5. For the format, choose "NIH Biosketch (March 2021)." (Note that the March 2021 version is updated for format changes going into effect on January 25, 2022)
- 6. For the data source, choose "Start with a blank document."

- 7. For sharing, select "Private."
- 8. Click "Create."

| Create a New Document |                             |                                                                                                   |
|-----------------------|-----------------------------|---------------------------------------------------------------------------------------------------|
| Document name         |                             |                                                                                                   |
|                       | Enter a name to help you    | to identify this document                                                                         |
| Format                | NIH Biosketch (Marcl)       | h 2021)                                                                                           |
|                       | ○ NIH Biosketch             |                                                                                                   |
|                       | ○ NIH Fellowship Biosk      | etch (March 2021)                                                                                 |
|                       | O NSF Biosketch             |                                                                                                   |
|                       | O NSF Current and Pen       | ding Support                                                                                      |
|                       | O IES Biosketch             |                                                                                                   |
|                       | Select a format for this do | ocument                                                                                           |
| Choose data source    | Start with a blank do       | cument                                                                                            |
|                       | ○ Existing Document:        | Sample NIH Biosketch                                                                              |
|                       | O External source:          | eRA Commons 🗸                                                                                     |
|                       |                             | <u>Commons account</u> to use this option.<br>link an external account is available <u>here</u> . |
| Sharing               | Private                     |                                                                                                   |
|                       | (To make your document      | public, please <u>verify vour email address</u> .)                                                |
|                       |                             | Create Cancel                                                                                     |

### NIH Biosketch: Education/Training

In this section you will add all educational training, including postdoctoral and residency training, if applicable.

1. Under the Education/Training section, click "add one" to add an educational/training experience.

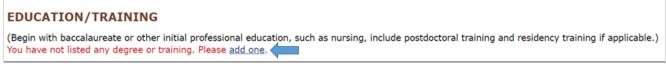

2. Next to "This entry is", select "Degree" (see image below for reference).

- 3. Enter the requested information for your earliest educational experience that is relevant to the project.
- 4. When finished, click "Save & add another entry" to add your next most recent educational experience.
- 5. Repeat steps 2 through 4 for each additional educational experience, ending with your most current educational experience. Leave the "To" field blank for any ongoing experiences.

| Edit degree information |                                | ×                |
|-------------------------|--------------------------------|------------------|
|                         |                                | * required field |
| This entry is           | Degree Training                |                  |
| School: *               | University of Iowa             |                  |
| City:                   | Iowa City                      |                  |
| State/Province:         | Iowa                           |                  |
| Country:                | United States                  |                  |
| Degree:*                | BACHELOR OF SCIENCE (BS)       | T                |
| Field of Study:         | Biology                        |                  |
| From:                   | 5 1990 To: 5 1994 *            |                  |
| Save Save & a           | dd another entry <u>Cancel</u> |                  |

- 6. Next you will be entering any training experiences, such as postdoctoral training or residency training, if applicable. Next to "This entry is", select "Training" (see image below for reference).
- 7. Enter the information requested, beginning with your earliest training experience that is relevant to the project.
- 8. In the "Training" section, select the type of training from the dropdown menu.
- 9. When you are finished with the entry, click "Save & add another entry" to add your next most recent training experience.
- 10. Repeat steps 6 through 9 for each additional training experience. Leave the "To" field blank for any ongoing experiences.

| Edit training information |                         | ×                        |
|---------------------------|-------------------------|--------------------------|
|                           |                         | * required field         |
| This entry is             | Degree Training         |                          |
| Organization: *           | University of Michigan  | ]                        |
| City:                     | Ann Arbor               |                          |
| State/Province:           | Michigan                |                          |
| Country:                  | United States           | ]                        |
| Training:                 | Postdoctoral Fellow 🔻   |                          |
| Description:              | Colon Cancer            | ]                        |
| From:                     | 8 2004 To: 8 2006       | (leave blank if present) |
| Save Save & ac            | dd another entry Cancel |                          |

- 11. When you're finished with all of your entries, click "Save."
- 12. When done, your entries should look something like this:

| Begin with baccalaureate or other initial profession                   |                     | clude postdoctoral tra | ining and residency training if applicable.) |
|------------------------------------------------------------------------|---------------------|------------------------|----------------------------------------------|
| INSTITUTION AND LOCATION DEGREE (if applicable) MM/YYYY FIELD OF STUDY |                     |                        |                                              |
| University of Iowa, Iowa City, Iowa, United<br>States                  | BACHELOR OF SCIENCE | 05 / 1994              | Biology                                      |
| University of Michigan, Ann Arbor, Michigan,<br>United States          | DOCTOR OF MEDICINE  | 08 / 2000              | Cancer Biology                               |
| University of Michigan, Ann Arbor, Michigan,<br>United States          | OTHER DOCTORATE     | 08 / 2004              | Pathology                                    |
| University of Michigan, Ann Arbor, Michigan,<br>United States          | Postdoctoral Fellow | 08 / 2006              | Colon Cancer                                 |
| University of Michigan, Ann Arbor, Michigan,<br>United States          | Other training      | 01 / 2009              | Next-generation Sequencing                   |
| add another degree/training                                            |                     |                        |                                              |

## NIH Biosketch: A. Personal Statement

In this section, you will write your personal statement that highlights the skills and experiences that make you an asset for your role on the project proposed in this grant. This is where you can highlight specific ongoing and completed research projects from the past 3 years. You can also include up to 4 publications or research products.

- 1. Next to the Personal Statement section, click "Edit statement."
- 2. Enter your statement in the text box. Remember that this should highlight your expertise related to the specific project proposed in this grant.

a. SciENcv doesn't have any sort of grammar/spelling check so it's advised to write your statement in a word processing software, check the spelling/grammar, and then copy/paste into this text box.

#### **A. Personal Statement**

The goal of the proposed research is to look at the effects of Drug Z on Gene A in individuals with colon cancer. Specifically, we plan to evaluate the effects of the drug on a Gene A knockout group of mice compared to a control group of mice and perform RNA-Sequencing to look at the differences in gene expression. I have the expertise, training, and skills necessary to successfully carry out the proposed work. I have been researching colon cancer for many years, focusing on the role of various genes. During my postdoc, I studied the role of REGV in the development of colon cancer. More recently, I was a collaborator on an NIH grant that involved RNA-Sequencing to look at high-fat diets in mice and colon cancer. I have taken a next-generation sequencing workshop, providing me with important knowledge that I incorporated into my proposed experimental design. This workshop also provided me with the background to better understand and interpret my results. In summary, I have a demonstrated record of accomplished and productive research projects in the field of colon cancer research, and my expertise and experience make me well prepared for this project.

- 3. When you are finished, click the green check (
- 4. Located under the text of the personal statement, click "Select citations."
- 5. A My Bibliography tab will appear, populated with citations currently in your My Bibliography. (See the Setting Up My Bibliography section on page 12 for information on setting up My Bibliography. See the Linking to ORCID and eRA Commons section on page 11 for information on connecting your SciENcv account to your ORCiD account.)
- Check the boxes next to those publications you wish to include with the personal statement. These publications should be related to the content in your personal statement. Note that you cannot include more than 4 publications, but you can include fewer if you so choose.

|              | nal: You may identify up to four peer reviewed publications that specifically highlight your experience and qualifications for<br>roject.                                                                                                    |
|--------------|----------------------------------------------------------------------------------------------------|
| [ <u>Sav</u> | e citations ]                                                                                                    |
| My           | Bibliography Click here to connect to your ORCiD account                                                                                                    |
| • s          | ort by: Publication date  Select: None 3 item(s) selected Add citations Go to My Bibliography unchecked entries are hidden from display                                                                                                    |
| •            | Schwiebs A, Herrero San Juan M, Schmidt KG, Wiercinska E, Anlauf M, Ottenlinger F, Thomas D, Elwakeel E, Weigert A, Farin HF, Bonig H,<br>Scholich K, Geisslinger G, Pfeilschifter JM, Radeke HH. Cancer-induced inflammation and inflammation-induced cancer in colon: a role for<br>S1P lyase. Oncogene. 2019 Jun;38(24):4788-4803. PubMed PMID: 30816345.<br>Wang Q, Gao X, Yu T, Yuan L, Dai J, Wang W, Chen G, Jiao C, Zhou W, Huang Q, Cui L, Zhang P, Moses RE, Yang J, Chen F, Fu J, Xiao J, Li<br>L, Dang Y, Li X. REGγ Controls Hippo Signaling and Reciprocal NF-κB-YAP Regulation to Promote Colon Cancer. Clin Cancer Res. 2018 Apr<br>15;24(8):2015-2025. PubMed PMID: 29437787. |
|              | Hsiao KY, Lin YC, Gupta SK, Chang N, Yen L, Sun HS, Tsai SJ. Noncoding Effects of Circular RNA CCDC66 Promote Colon Cancer Growth<br>and Metastasis. Cancer Res. 2017 May 1;77(9):2339-2350. PubMed PMID: 28249903; NIHMSID: NIHMS956013; PubMed Central PMCID:<br>PMC5910173.                                                                                                    |
| V            | Penrose HM, Heller S, Cable C, Nakhoul H, Baddoo M, Flemington E, Crawford SE, Savkovic SD. High-fat diet induced leptin and Wnt expression: RNA-sequencing and pathway analysis of mouse colonic tissue and tumors. Carcinogenesis. 2017 Mar 1;38(3):302-311. PubMed PMID: 28426873; PubMed Central PMCID: PMC5862315.                                                                                                    |
|              | Teng Y, Ren Y, Hu X, Mu J, Samykutty A, Zhuang X, Deng Z, Kumar A, Zhang L, Merchant ML, Yan J, Miller DM, Zhang HG. MVP-mediated exosomal sorting of miR-193a promotes colon cancer progression. Nat Commun. 2017 Feb 17;8:14448. PubMed PMID: 28211508; PubMed Central PMCID: PMC5321731.                                                                                                    |

7. Click "Save citations," located above the My Bibliography tab.

# NIH Biosketch: B. Positions, Scientific Appointments and Honors

#### **Positions and Scientific Appointments**

In this section you will be entering, in reverse chronological order, any domestic or foreign positions you've held that may be relevant to the project proposed in this grant. This includes any professional memberships.

1. Under Positions and Scientific Appointments, click "add one."

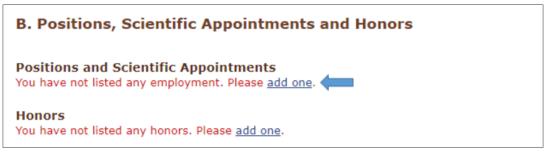

- 2. Enter the information requested that is relevant to the project.
- 3. You can add an organization level to your entries. To do this, click "add a level."
  - a. Enter your department/division name into "Organization" (see image below for reference).
  - b. Enter your institution name into "Organization level 1" (see image below for reference).
- 4. When you are finished with the entry, click "Save & add another entry" to add your next most recent position.
- 5. Repeat steps 2 through 4 for each additional position.

| Add Position or Scientif | ic Appointment X                                            |
|--------------------------|-------------------------------------------------------------|
|                          | * required field                                            |
| From: *                  | 2009 To: 2010 (leave blank for present positions)           |
| Position title: *        | Lecturer                                                    |
| Organization: *          | Department of Cancer Biology                                |
| Organization level 1 :   | University of Michigan                                      |
|                          | 3 add a level                                               |
| City:                    | Ann Arbor State: MI 🗸                                       |
| Country:                 | United States                                               |
|                          | Use this entry as the position title and current employment |
| Save Save & a            | dd another entry Cancel                                     |

- 6. When you're finished with all of your entries, click "Save."
- 7. When done, your entries should look something like this:

| B. Positions,          | , Scientific Appointments and Honors                                                                    |
|------------------------|----------------------------------------------------------------------------------------------------|
| Positions and          | Scientific Appointments [ Edit entries ]                                                                |
| 2012 - present         | Professor, Department of Cancer Biology, University of Michigan, Ann Arbor, MI, United States           |
| 2007 - present         | Member, American Association for Cancer Research                                                        |
| 2014 - present         | Member, National Cancer Institute Initial Review Group Subcommittee, National Institutes of Health      |
| 2006 - present         | Member, American Medical Association                                                                    |
| 2010 - 2012            | Assistant Professor, Department of Cancer Biology, University of Michigan, Ann Arbor, MI, United States |
| 2010 - 2012            | Consultant, Compendia Bioscience                                                                        |
| 2009 - 2010            | Lecturer, Department of Cancer Biology, University of Michigan, Ann Arbor, MI, United States            |
| 2006 - 2008            | Fellow, University of Michigan, Ann Arbor, MI, United States                                            |
| 😡 <u>add another (</u> | <u>entry</u>                                                                                            |

#### Honors

In this section you will list, in reverse chronological order, any relevant academic and professional achievements and honors. For students, postdoctorates, and junior faculty be sure to include scholarships, traineeships, fellowships, and development awards, as applicable. Clinicians should also include information on any clinical licensures and specialty board certifications they have achieved.

1. Under Honors, click "add one."

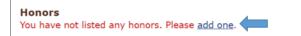

- 2. Enter the requested information that is relevant to the position.
- 3. When you are finished with the entry, click "Save & add another entry" to add your next most recent honor.
- 4. Repeat steps 2 and 3 for each additional honor.

| Add honors               | ×                                                                           |
|--------------------------|-----------------------------------------------------------------------------|
|                          | * required field                                                            |
| Honor: *                 | Oustanding Young Faculty Award                                              |
| By Organization: *       | University of Michigan                                                      |
| Year: *<br>Save Save & a | 2010 To: YYYY (optional, for date ranges)<br>dd another entry <u>Cancel</u> |

- 5. When you're finished with all of your entries, click "Save."
- 6. When done, your entries should look something like this:

| Honors          | [ Edit entries ]                                            |
|-----------------|-------------------------------------------------------------|
| 2015            | Provost's Teaching Innovation Prize, University of Michigan |
| 2013            | Excellence in Teaching Award, University of Michigan        |
| 2010            | Outstanding Young Faculty Award, University of Michigan     |
| 💿 <u>add ar</u> | nother entry                                                |

## NIH Biosketch: C. Contribution to Science

In this section, you will briefly describe up to 5 of your most significant contributions to science and include up to 4 publication or research product citations for each. Each contribution should be no more than ½ page, including citations. (Note that SciENcv will not indicate if you go beyond the page limit.) You can list the contributions in an order of your choosing, such as chronologically or by relevance.

- 1. Next to the Contribution to Science section, click "Edit section."
- 2. A tab will appear with the number "1."
- 3. Next to Description, click "edit."
- 4. Enter your contribution statement in the Description text box.
  - a. SciENcv doesn't have any sort of grammar/spelling check so it's advised to write your statement in a word processing software, check the spelling/grammar, and then copy/paste into this text box.

| 1 .<br>Description                                                                                                    | Delete this contribution  |
|----------------------------------------------------------------------------------------------------|---------------------------|
| My early research involved the development of a new model for studying colon and colorectal cancers.<br>for the APC gene were crossed with mice expressing Cre recombinase in the colon. The resulting mice<br>the colon, but not in the small intestine or cecum, allowing for more targeted research around colon an<br>treatment and prevention. | developed tumors in       |
| Citations [Select citations]<br>Please include up to four citations that are relevant to this contribution.                                                                                                    | <ul> <li>✓ X ②</li> </ul> |

- 5. When you are finished, click the green check (
- 6. Next to Citations, click "Select citations."
- 7. Check the boxes next to those publications you wish to include with this specific contribution to science.

| ly Bi | bibliography Click here to connect to your ORCiD account                                                                                                    |
|-------|----------------------------------------------------------------------------------------------------|
| Sor   | rt by: Publication date  Select: None 2 item(s) selected Add citations Go to My Bibliography unchecked entries are hidden from display                                                                                                    |
|       | Wang Q, Gao X, Yu T, Yuan L, Dai J, Wang W, Chen G, Jiao C, Zhou W, Huang Q, Cui L, Zhang P, Moses RE, Yang J, Chen F, Fu J, Xiao J, Li L, Dang Y, Li X. REGγ Controls Hippo Signaling and Reciprocal NF-κB-YAP Regulation to Promote Colon Cancer. Clin Cancer Res. 2018 Apr 15;24(8):2015-2025. PubMed PMID: 29437787.                                                        |
|       | Proto MC, Fiore D, Piscopo C, Franceschelli S, Bizzarro V, Laezza C, Lauro G, Feoli A, Tosco A, Bifulco G, Sbardella G, Bifulco M,<br>Gazzerro P. Inhibition of Wnt/β-Catenin pathway and Histone acetyltransferase activity by Rimonabant: a therapeutic target for colon<br>cancer. Sci Rep. 2017 Sep 15;7(1):11678. PubMed PMID: 28916833; PubMed Central PMCID: PMC5601949. |
|       | Hsiao KY, Lin YC, Gupta SK, Chang N, Yen L, Sun HS, Tsai SJ. Noncoding Effects of Circular RNA CCDC66 Promote Colon Cancer<br>Growth and Metastasis. Cancer Res. 2017 May 1;77(9):2339-2350. PubMed PMID: 28249903; NIHMSID: NIHMS956013; PubMed<br>Central PMCID: PMC5910173.                                                                                                  |
|       | Penrose HM, Heller S, Cable C, Nakhoul H, Baddoo M, Flemington E, Crawford SE, Savkovic SD. High-fat diet induced leptin and Wnt<br>expression: RNA-sequencing and pathway analysis of mouse colonic tissue and tumors. Carcinogenesis. 2017 Mar 1;38(3):302-311.<br>PubMed PMID: 28426873; PubMed Central PMCID: PMC5862315.                                                   |
|       | Teng Y, Ren Y, Hu X, Mu J, Samykutty A, Zhuang X, Deng Z, Kumar A, Zhang L, Merchant ML, Yan J, Miller DM, Zhang HG. MVP-<br>mediated exosomal sorting of miR-193a promotes colon cancer progression. Nat Commun. 2017 Feb 17;8:14448. PubMed PMID:<br>28211508; PubMed Central PMCID: PMC5321731.                                                                              |
|       | Wiegering A, Uthe FW, Hüttenrauch M, Mühling B, Linnebacher M, Krummenast F, Germer CT, Thalheimer A, Otto C. The impact of<br>pyrvinium pamoate on colon cancer cell viability. Int J Colorectal Dis. 2014 Oct;29(10):1189-98. PubMed PMID: 25060218.                                                                                                    |
|       | Byun AJ, Hung KE, Fleet JC, Bronson RT, Mason JB, Garcia PE, Crott JW. Colon-specific tumorigenesis in mice driven by Cre-mediated inactivation of Apc and activation of mutant Kras. Cancer Lett. 2014 Jun 1;347(2):191-5. PubMed PMID: 24632531; NIHMSID: NIHMS672360; PubMed Central PMCID: PMC4418438.                                                                      |

- 8. Click "Save citations," located above the My Bibliography tab.
- 9. Under Contribution to Science, click "Add another contribution."
- 10. A new tab will appear with the number "2."

| C. Contribution to Science [Done]                                                                                         |                          |
|----------------------------------------------------------------------------------------------------|--------------------------|
| You can add up to 5 contributions. Drag and drop tabs to rearrange.                                                       |                          |
| Add another contribution                                                                                                  |                          |
| 1 2                                                                                                    |                          |
|                                                                                                    | Delete this contribution |
| Description edit                                                                                                    |                          |
| Citations [Select citations]                                                                                              |                          |
| Please include up to four citations that are relevant to this contribution.                                               |                          |
| Include link to complete list of published work in <u>My Biblio</u><br>(Selecting this option will make the list public.) | graphy.                  |

- 11. On this tab, click "edit," located next to Description.
- 12. Enter your contribution statement in the Description text box.
- 13. Click the green check (
- 14. Next to Citations, click "Select citations."
- 15. Check the boxes next to those publications you wish to include with this specific contribution to science.
- 16. Click "Save citations," located above the My Bibliography tab.
- 17. Repeat steps 9 through 16 for additional contributions.
- 18. Once all contributions have been entered, click "Done."

## **Exporting Your Biosketch**

Once completed, you may export your NIH biosketch in one of several formats.

1. At the top of the page, next to Download, click on the desired format, whether PDF, Word, or XML. (Note that these same options are available at the bottom right of the page.)

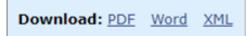

2. The biosketch will be downloaded in the desired format.

## Linking to ORCiD and eRA Commons

Information in existing and linked ORCiD and eRA Commons accounts can be used to populate your SciENcv profile.

1. At the top of the SciENcv page, click on your NCBI account username.

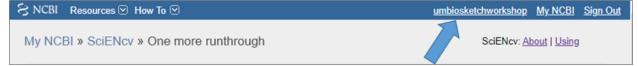

#### 2. Under Linked Accounts, click "Change."

| Linked accounts | You can sign in via these 3rd-parties. Contact the 3rd party for sign-in rela | ited issues. |
|-----------------|-------------------------------------------------------------------------------|--------------|
|                 | None                                                                          | Change       |

3. To link your eRA Commons account, using the search box, search for eRA Commons.

| Search for account name: eRA |             |  |    |          |  |
|------------------------------|-------------|--|----|----------|--|
| Login Acco                   | unt Options |  |    |          |  |
| Account                      |             |  | \$ | Category |  |
| <u>NIH &amp; eR</u> /        | A Commons   |  |    | NIH      |  |

- a. Click on the "NIH & eRA Commons" link, located in the Account column.
- b. You will be redirected to the eRA Commons login page where you can log in with your eRA Commons credentials.
- 4. To link your ORCiD account, using the search box, search for ORCiD.
  - a. Click on the "ORCiD" link, located in the Account column.
  - b. You will be redirected to the ORCiD login page where you can log in with your ORCiD credentials.
- 5. Return to your SciENcv page, and at the top of the page, click on your NCBI account username.
- 6. You should see your linked accounts under the Linked accounts section.

## Setting up My Bibliography

Before anything will appear in My Bibliography (for the Personal Statement and Contribution to Science sections), you will need to set up My Bibliography with your products.

- 1. When logged into SciENcv, click "My NCBI" in the upper right corner and you will be directed to your My NCBI homepage.
- 2. Click "Manage My Bibliography."
- 3. Using the +Add citations dropdown menu, select "From PubMed" and search by your full name. This will find products that are currently available in PubMed.
  - a. Select the box next to the articles that you want to import and then click "Add to My Bibliography."
  - b. As new products are available in PubMed, you will need to add them to your My Bibliography.

c. Note: By linking your ORCiD account to your NCBI account, when a new product is published and available in ORCiD, it will be available in the Personal Statement and Contribution to Science sections under the ORCiD tab. See the Linking to ORCiD and eRA Commons section above.

| 🌣 Manage citations 🗸 | + Add citations $\vee$ | <b>▼</b> Filter citations ∨ |
|----------------------|------------------------|-----------------------------|
|                      | From PubMed            |                             |
|                      | From a file            |                             |
|                      | Manually               |                             |

| Add PubMed Citations to My Bibliography                                                                                                    | ×             |
|----------------------------------------------------------------------------------------------------|---------------|
| Search term                                                                                                    | Search PubMed |
| This tool will help you to quickly find and add PubMed items to<br>Enter your search terms in the query box, above and click on th<br>search. |               |

- 4. You can import other products from a file or add them manually.
  - a. Selecting "Manually" is how you would add products that aren't articles (data sets, software, patents, and copyrights) or articles that aren't in PubMed.

| Add citation manuall               | y                                      |                  | × |
|------------------------------------|----------------------------------------|------------------|---|
|                                    | Choose the type of citation to create: |                  |   |
| Jo                                 | ]                                      |                  |   |
| <ul> <li>Required field</li> </ul> |                                        | Clear all fields | - |
| Title                              | Article title                          |                  |   |
| Author                             | First Name MI Last Name                |                  |   |
| Journal                            | Add Another Author                     |                  |   |
| Publication Date                   | • DD YYYY .                            |                  |   |
|                                    | ○ Forthcoming                          |                  |   |
| Volume                             | Issue Page                             |                  |   |
| URL                                |                                        |                  |   |
| Unique ID                          | Type PMID                              | \$               |   |
|                                    | Add Citation                           | Cancel           |   |

## How to Add a Delegate

You can give another person access to your account, making them a delegate. A delegate can view and manage your My Bibliography and SciENcv biosketches.

- 1. Click on your username (upper right corner) to go to the NCBI Account Settings page.
- 2. Under the Delegates section, click "Add a Delegate" and add the delegate's U-M email address.

## Acknowledgments and Licensing

This document was created by the University of Michigan Taubman Health Sciences Library. Special thanks to Paije Wilson and Joanna Thielen for their help with this document.

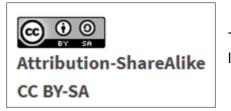

This work is subject to a Creative Commons Attribution 4.0 license.